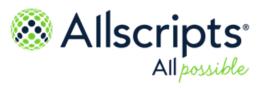

Allscripts Patient Flow 22.1

# Care Visibility User Guide

Item number: PF1000101J

Published Date: June 23, 2022 for release 22.1 of Allscripts Patient Flow For further information about this manual or other Allscripts Healthcare, LLC products, contact Global Product Support Services, as follows:

#### **Global Product Support Services**

Allscripts Central Website: https://central.allscripts.com (Allscripts Central login is required. Contact information varies by product.)

Telephone: http://www.allscripts.com/contact-us/phone-numbers

#### **Proprietary Notice**

© 2022 Allscripts Healthcare, LLC and/or its affiliates. All Rights Reserved.

This document contains confidential and proprietary information protected by trade secret and copyright law. This document, the information in this document, and all rights thereto are the sole and exclusive property of Allscripts Healthcare, LLC and/or its affiliates, are intended for use by customers and employees of Allscripts Healthcare, LLC and/or its affiliates and others authorized in writing by Allscripts Healthcare, LLC and/or its affiliates, and are not to be copied, used, or disclosed to anyone else, in whole or in part, without the express written permission of Allscripts Healthcare, LLC and/or its affiliates. For authorization from Allscripts Healthcare, LLC to copy this information, please call Allscripts Global Product Support Services at 888 GET-HELP or 888 438-4357. Notice to U.S. Government Users: This is "Commercial Computer Software Documentation" within the meaning of FAR Part 12.212 (October 1995), DFARS Part 227.7202 (June 1995) and DFARS 252.227-7014 (a) (June 1995). All use, modification, reproduction, release, performance, display, and disclosure shall be in strict accordance with the license terms of Allscripts Healthcare, LLC and/or its affiliates. Manufacturer is Allscripts Healthcare, LLC, and/or its affiliates, 222 Merchandise Mart Plaza, Suite #2024, Chicago, IL 60654.

#### IMPORTANT NOTICE REGARDING GOVERNMENT USE

The software and other materials provided to you by Allscripts Healthcare, LLC include "commercial computer software" and related documentation within the meaning of Federal Acquisition Regulation 2.101, 12.212, and 27.405-3 and Defense Federal Acquisition Regulation Supplement 227.7202 and 52.227-7014(a). These materials are highly proprietary to Allscripts Healthcare, LLC and its vendors. Users, including those that are representatives of the U.S. Government or any other government body, are permitted to use these materials only as expressly authorized in the applicable written agreement between Allscripts Healthcare, LLC and your organization. Neither your organization nor any government body shall receive any ownership, license, or other rights other than those expressly set forth in that agreement, irrespective of (a) whether your organization is an agency, agent, or other instrumentality of the U.S. Government or any other government body, (b) whether your organization is entering into or performing under the agreement in support of a U.S. Government or any other government agreement or utilizing any U.S. Government or any other government funding of any nature, or (c) anything else.

Allscripts Patient Flow is a trademark of Allscripts Software. LLC and/or its affiliates.

All trademarks, service marks, trade names, trade dress, product names, and logos are property of their respective owners. Any rights not expressly granted herein are reserved.

The names and associated patient data used in this documentation are fictional and do not represent any real person living or otherwise. Any similarities to actual people are coincidental.

Images and option names used in this documentation might differ from how they are displayed in your environment. Certain options and labels vary according to your specific configuration. Images are for illustration purposes only.

Fee schedules, relative value units, conversion factors and/or related components are not assigned by the AMA, are not part of CPT, and the AMA is not recommending their use. The AMA does not directly or indirectly practice medicine or dispense medical services. The AMA assumes no liability for data contained or not contained herein.

Excel, Microsoft, and BizTalk are either registered trademarks or trademarks of Microsoft Corporation in the United States and/or other countries.

Adobe, the Adobe logo, Acrobat, and Reader are either registered trademarks or trademarks of Adobe Systems Incorporated in the United States and/or other countries.

iPhone® and iPad® are trademarks of Apple Inc., registered in the U.S. and other countries.

Perceptive Content, Lexmark, and the Lexmark logo are trademarks of Lexmark International, Inc., registered in the United States and/or other countries.

Allscripts Patient Administration Solution (PAS) contains barcode components licensed from IDAutomation.com, Inc. These products may only be used as part of and in connection with the Allscripts Patient Administration Solution software.

InterQual and InterQual Connect are registered trademarks of Change Healthcare, LLC in the United States or other countries.

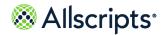

# **Table of Contents**

| Chapter 1: Care Visibility application                         | 5   |
|----------------------------------------------------------------|-----|
| Prerequisites for using Care Visibility                        |     |
|                                                                |     |
| Chapter 2: Care Visibility functionality                       | 7   |
| Access Care Visibility                                         | 7   |
| Set Care Visibility to Admin Mode                              | 8   |
| Admin Panel                                                    |     |
| Create a new view for a unit                                   |     |
| Access user mode                                               |     |
| Delete a view                                                  |     |
| Whiteboard options                                             |     |
| Create a new whiteboard                                        |     |
| Modify columns or rows on the whiteboard                       |     |
| Configure the Patient Info column                              |     |
| Unit Panel Options                                             |     |
| Floor Plan tab                                                 |     |
| Create custom dashboards                                       | 25  |
|                                                                |     |
| Chapter 3: Staff assignments                                   | 27  |
| Enter staff contact information                                | 27  |
| Change a unit staff assignment column name                     |     |
| Current Assignment Tab                                         | 29  |
| Manage schedules                                               | 30  |
| Activate a schedule                                            | 30  |
| Duplicate a schedule                                           | 30  |
| Edit a schedule                                                | 31  |
| Create staff assignments                                       | 31  |
| Recent Assignments tab                                         | 35  |
| Chapter 4. New Manage board functionality                      | 0.7 |
| Chapter 4: New Message board functionality                     |     |
| Message Board                                                  |     |
| Add a note to the Message Board                                |     |
| Update a note on the Message Board from a unit or pod worklist |     |
| Update the Message Board                                       | 39  |

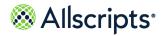

#### Table of Contents

| View Inactive Messages       | 39 |
|------------------------------|----|
| Chapter 5: Patient indicator | 41 |
| Set up patient indicators    |    |
| Update patient indicators    | 42 |
| For more information         | 47 |
| Index                        | 40 |

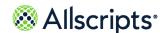

### Chapter 1

# **Care Visibility application**

Care Visibility<sup>®</sup> replaces traditional nursing unit whiteboards with electronic, interactive displays that integrate care delivery or clinical data with Allscripts Patient Flow<sup>™</sup> data into a common application. Care Visibility<sup>®</sup> provides your organizations' users a more transparent picture of Allscripts Patient Flow<sup>™</sup> by displaying both clinical patient needs and care delivery activities on monitors.

The Care Visibility<sup>®</sup> application consists of a configurable large-screen display of rooms, beds, and patient information that is derived from the Bed Management module. Use the desktop application to update clinical and staff information, and online utilities for managing the display features. Care Visibility<sup>®</sup> enhances the view, communication, and workflow of important information, which improves both care and delivery in Allscripts Patient Flow<sup>™</sup>.

The real-time dashboard display provides your clinicians with accurate, real-time data about each patient. By glancing at a screen, nurses, physicians, and staff can do the following:

- > view patient activities
- > notice outstanding tasks
- assess demand or capacity data

# **Prerequisites for using Care Visibility**

Before using Care Visibility<sup>®</sup>, refer to the following prerequisites.

#### **Bed Management module**

Verify that the Allscripts Patient Flow<sup>™</sup> Bed Management module is configured for Care Visibility<sup>®</sup>.

#### **Administration Tools configuration**

Verify that the applicable organizations and locations are set up in **Admin** tools area. For example, configure facilities, units or pods, rooms, and beds in **Facility Maintenance**.

To use the assignment component of Care Visibility<sup>®</sup> for staffing and on-call assignment, define the staffing and on-call roles. Configure users to the applicable roles in **User Maintenance** to display within the assignment.

Refer to the Allscripts Patient Flow Administration Tools User Guide for more information.

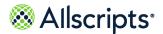

Chapter 1 Care Visibility application

#### **Care Visibility security**

Verify that users have the applicable security authorizations to access Care Visibility<sup>®</sup>. These authorizations are set in the **Admin Tools** area. To use the Admin Panel of Care Visibility<sup>®</sup> to create different views, verify that users are assigned to administrative rights.

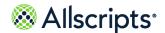

### Chapter 2

# **Care Visibility functionality**

# **Access Care Visibility**

Use the Care Visibility<sup>®</sup> options to open or create displays (for example, whiteboard settings and floor plan display).

1. From the homepage, click **Care Visibility** in the left navigation pane.

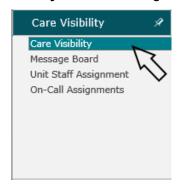

- 2. Complete one of the following actions
  - Open an existing view from User Mode.

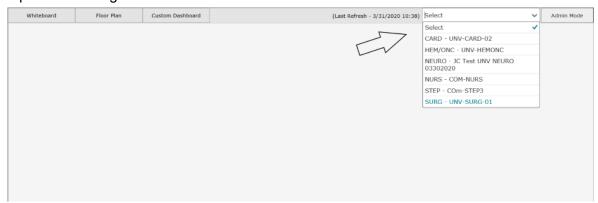

Click Admin Mode to use the elements under Admin Panel to create and open different views, customize whiteboard sections, and configure settings for Unit Panel.

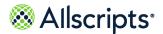

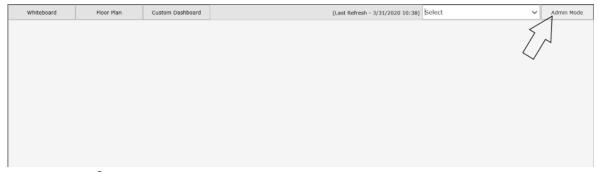

Care Visibility<sup>®</sup> opens in **Admin Mode**. The **Whiteboard Options** and **Unit Panel Options** are displayed. The **Whiteboard**, **Floor Plan** tab, and **Custom Dashboard** tab are displayed in the middle of the page.

# **Set Care Visibility to Admin Mode**

Click **Admin Mode** to use the elements under **Admin Panel** to create and open different views, customize whiteboard sections, and configure settings for unit panel.

- 1. From the homepage, click **Care Visibility** in the left navigation pane.
- 2. Click Admin Mode.

Care Visibility<sup>®</sup> opens in **Admin Mode**. The **Whiteboard Options** and **Unit Panel Options** are displayed. The **Whiteboard**, **Floor Plan** tab, and **Custom Dashboard** tab are displayed in the middle of the page.

# **Admin Panel**

Use the Admin Panel to create a new display or to open an existing view in Care Visibility.

The **Admin Panel** might display the following sections: **Actions**, **Open View** or **Create New View**, and **Current View**.

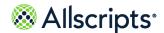

Set Care Visibility to Admin Mode

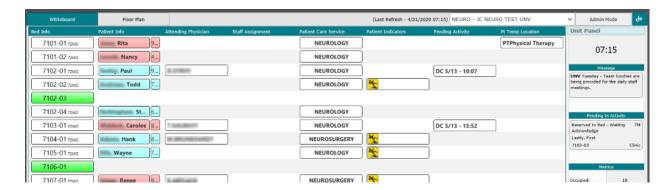

#### **Actions section**

Use the **Actions** section to choose a viewing option. Choose one of the following:

- > Create View: enables you to set up a new display in the whiteboard, floorplan, and unit panel.
- > **Open View**: enables you to view and manage an existing display, as well as view an existing display in **User Mode**.

#### **Create New View section**

To create new views for units, select the value from **Unit** and enter text in **View name**. Click **Create View**.

**Note:** Only units that you have permissions to access are displayed in the **Unit** list.

#### **Open View section**

Use **Open View** to select existing views. The options available in the **Unit** list are based on your role. Only units that you have permissions to access are displayed on the **Unit** list.

#### **Current View section**

Use the **Current View** section on the right to delete current views.

#### Create a new view for a unit

From the Admin Panel, create a new view to configure a new unit display.

- 1. From the homepage, click **Care Visibility** in the left navigation pane.
- 2. Click Admin Mode.

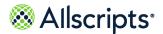

From Actions select Create View.

**Figure 1: Create New View Window** 

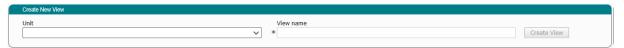

- 4. Select a **Unit** from the drop-down list.
- 5. Enter a name for the new view in **View name**.
- 6. Click Create View to open View Settings.
- 7. Under **General Settings**, in **Description** enter a meaningful description of the view being created.
- **8.** Configure the following:

| Auto-Page Whiteboard (secs)                  | Determines how long each Whiteboard page is displayed.                                                                 |
|----------------------------------------------|----------------------------------------------------------------------------------------------------|
| Auto-Page Floor Plan/Custom Dashboard (secs) | Determines how long the Floor Plan and/or Custom Dashboard are shown before Display returns to the Whiteboard display. |
| Refresh Seconds                              | Determines how long before the Care Visibility <sup>®</sup> display is automatically updated.                          |

- To exclude the floor plan when automatically paging, clear Include Floorplan when Auto Paging.
- 10. To exclude the whiteboards, select **Show Floorplan Only**.
- 11. To include the custom dashboard when automatically paging, select **Include Custom Dashboard** when Auto Paging.
- 12 To display only the custom dashboard, select Show Custom Dashboard Only.
- 13 To add bed IDs to the **View 1** tab, select the bed IDs in **Beds** and then click the right arrow button. You can add up to 12 rows.

Set Care Visibility to Admin Mode

14 (Optional) To add another page for more bed IDs, click the plus (+) next to the View 1 tab.

Figure 2: View Tabs

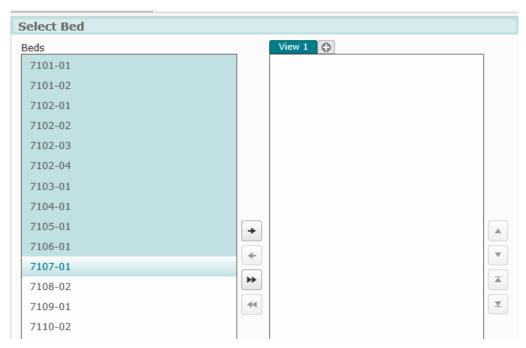

- **15.** (Optional) Select Patient Indicators to display under **Patient Indicator Order**.
- 16 Click OK.

### Access user mode

Access User Mode to see a configuration as a view-only display.

#### Before you begin

To view a unit or pod configured for Care Visibility<sup>®</sup> in **User Mode**, the unit or pod must be selected and opened in **Admin Mode**.

- In the Actions section of the Admin Panel, select Open View.
- In the Open View section of Admin Panel, select the Unit.

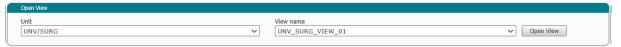

- 3. Select the View name.
- 4. Click Open View.

The current view is displayed.

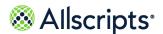

5. Click User Mode on the left of Unit Panel.

Care Visibility<sup>®</sup> changes to **User Mode**, which is a view-only display of information.

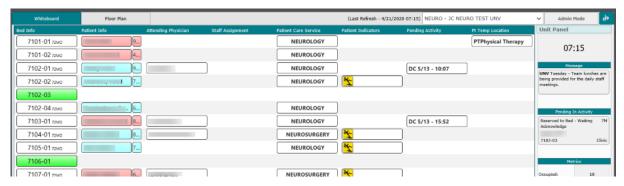

#### Delete a view

Delete a view when it is no longer needed.

#### Before you begin

A view must be displayed on the Admin Panel before it can be deleted.

1. In the Open View section of Admin Panel, select the Unit.

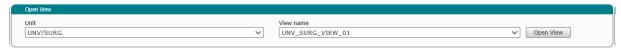

- Select the View Name.
- 3. Click Open View.

The current view is displayed.

4. In the Current View section, Click Delete View.

A confirmation message is displayed.

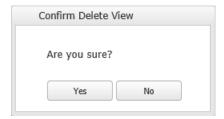

5. Click Yes.

#### Results of this task

The current view is deleted.

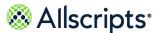

# Whiteboard options

This topic describes the sections of the whiteboard that you can customize in **Admin Mode**.

#### **Pending Activity**

**Pending Activity** displays pending transfer and discharge requests created in the **Bed Management** module. When you drag the option to the whiteboard, the information is displayed under the column heading **Activity**.

Pending Activity

Reserved

TX - 11:27

DC 5/13 - 08:37

DC 5/13 - 17:22

Figure 3: Activity column

When more than one activity is pending for the same patient, an activity-only tile is displayed.

The estimated time of arrival, from the Bed Management module, is displayed in a 24-hour format.

The dates and estimated times of pending discharges (DC) are displayed.

For pending discharges with a time frame selected (such as Morning or Afternoon) instead of a specific time of day, the estimated time of discharge is displayed as 23:59.

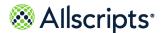

#### **Staff Assignment**

**Staff Assignment** displays the name of the staff or On Call member currently assigned to the location.

Figure 4: RN Tab

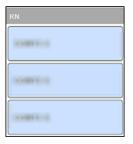

Figure 5: Unit Staff Assignment Window

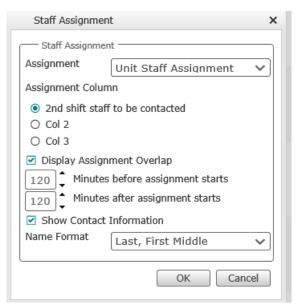

#### **Assignments**

On-Call Assignment is associated with the active assignment that is entered in On-Call Assignment in the Care Visibility<sup>®</sup> module.

Set Care Visibility to Admin Mode

Unit Staff Assignment is associated with the active assignment that is entered for Unit Staff Assignment in the Care Visibility<sup>®</sup> module.

Figure 6: Unit Staff Assignments and Care Visibility

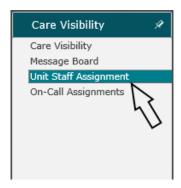

### **Assignment Details Columns**

The column selection relates to the column that is associated with the active assignment that is entered for Unit Staff Assignment in the Care Visibility® module

**Figure 7: Assignment Columns** 

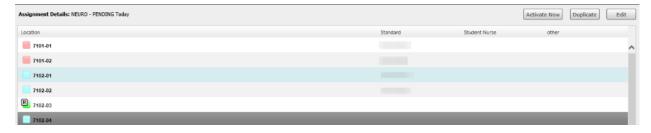

#### **Attending Physician**

**Attending Physician** displays the last name of the patient's attending physician that is specified in the ADT record.

Figure 8: Attending Physician Window

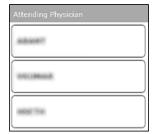

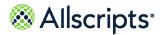

#### **Bed Info**

**Bed Info** displays the standard bed information (Refer to the *Bed Management User Guide* for details about bed tiles).

Figure 9: Bed Info Window

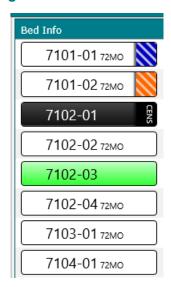

#### **Patient Care Service**

**Patient Care Service** displays the patient's current care service on the whiteboard under **Care Service**.

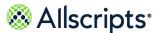

The background color is configured **Care Service** in **Advanced Maintenance** (Refer to the *Administrative User Guide*).

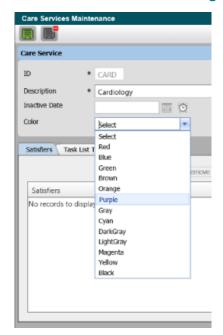

**Figure 10: Care Services Color Coding Options** 

Figure 11: Care Services Color Coding Examples

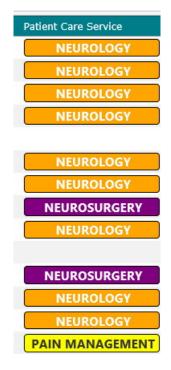

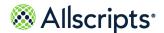

#### **Patient Indicators**

Patient Indicators displays the Patient Indicators that are assigned to the patient on the whiteboard.

#### **Patient Info**

**Patient Info** displays the patient's name and other demographic information, such as gender and age (if the view is set to display gender or age).

Gender is indicated by the background color. Male patient information has a blue background, and female patient information has a pink background.

Figure 12: Patient Info Gender Color Coding Example

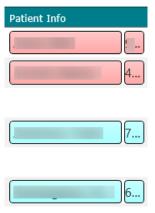

Age is displayed in days (d) for patients who are 1 to 31 days old. Months (m) is displayed for patients who are 1 to 12 months old. Years (y) is displayed for patients who are from 1 to 125 years.

**Figure 13: Patient Information Data** 

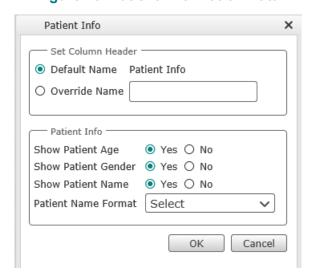

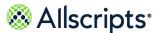

#### Pt Temp Location

**Patient Temp Location** displays the temporary location (off floor) where the patient is located (or in transport to or from another location). If the patient is transported based on a transport workflow status, an arrow is displayed that indicates the direction of the patient movement.

**Figure 14: Patient Temporary Location Tab** 

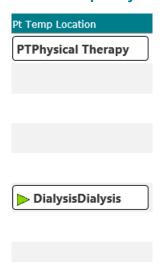

The location status is displayed on the whiteboard under **Pt Temp Location**.

> Normal Arrow Direction – The arrow is located to the left of the temporary location and to the right of the floor location.

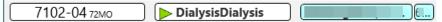

#### **Stand-Alone Monitors**

Stand-alone Care Visibility whiteboard monitors enable users to increase the text size from the default value of zero so it is legible from several feet away.

**Note:** The size of the text on the Bed Tile and Patient Indicator columns cannot be increased.

New system options give users with the authorization role CVWB the ability to increase the font size for seven columns. To increase the font size in the Care Visibility Whiteboard setup area:

 Navigate to Admin > Advanced Maint > System Options, and then select one or more of the system options and update the value to the larger font size.

**Note:** Laptop and desktop users with the role of **CVIS** are not impacted by font size changes.

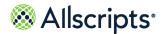

**Table 1: Stand-Alone Whiteboard Monitor Options for Legibility** 

| Whiteboard Column     | System Option |
|-----------------------|---------------|
| Patient info          | CVWP          |
| Staff Assignment      | cvws          |
| Attending Physician   | CVWA          |
| Patient Care Services | cvwc          |
| Patient Activity      | CVWF          |
| Pt Temp Location      | CVWT          |

### Create a new whiteboard

Create a new whiteboard to configure data and view different displays.

#### Before you begin

Care Visibility<sup>®</sup> must be in **Admin Mode** to access configuration options.

 If you are finishing a saved view or you do not have a view selected, go to Actions > Open View, select the Unit and View name, and then click Open View.

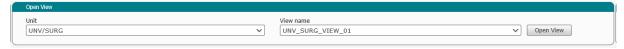

- 2. Click the Whiteboard tab.
- **3.** Click a whiteboard option, for example, Bed Info, and then click the right arrow button to move the option onto the Whiteboard tab.
  - The data is loaded on the whiteboard, and the Bed Info column displays a section for each bed selected on the View Settings tab.
- **4.** Configure the settings for the Patient Info option by selecting 1 of the display elements in the Whiteboard tab in the Patient Info column

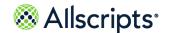

Set Care Visibility to Admin Mode

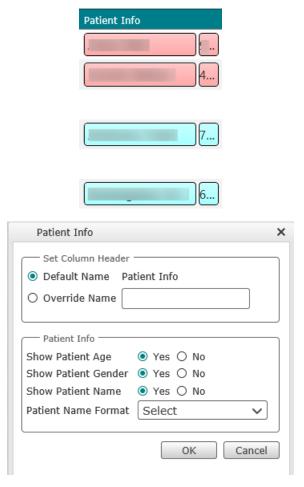

- 5. Repeat Step 3 for each item you want to add to the whiteboard.
- 6. To remove an option, click the option and then click the (X) on the right.

### Modify columns or rows on the whiteboard

Modify the header name, location, and size of whiteboard columns and rows.

Changing the default dimensions of columns or rows might rearrange data on the whiteboard.

The height of rows can only be changed if **Use exact row count** and **Use custom paging** are not selected on the View Settings tab.

- 1. Click the Whiteboard tab.
- 2. To change a column name:
  - **a.** Click the column name on the **Whiteboard** tab.

**Set Column Header** displays the default name of the column.

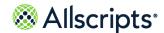

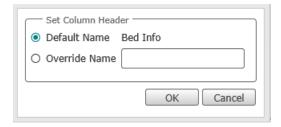

- b. Select Override Name.
- c. Enter a new name.
- d. Click Set Column Header.

The new column name is displayed.

- **3.** To move a column to a different location on the whiteboard, click an item in the column and drag it to a different location.
- 4. To change column width:
  - **a.** Move your pointer to the right of the specific column until the double arrows are displayed between the columns.
  - b. Click and drag the double arrow to the right to widen the column, or to the left to narrow the column.
- To change row height:
  - a. Move your pointer to the top of the specific row until the double arrows are displayed between the rows.
  - b. Click and drag the double arrow to up to increase row height, or down to decrease row height.

### **Configure the Patient Info column**

Specify what information you want to show in the patient info column.

In the Patient Info column on the whiteboard, click a patient tile.
 Patient info options are displayed.

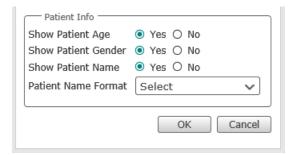

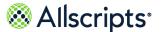

- Select No for any options you do not want to be displayed in the Patient Info column.If you select No for all 3 options, no data is displayed in the Patient Info column.
- 3. Click **OK** to save the option settings.

# **Unit Panel Options**

Four options are available under **Unit Panel Options**. Click and drag unit panel options to view in the **Unit Panel**.

#### Clock

Clock displays the current time in a 24-hour format.

Figure 15: Clock

10:31

When you click the information button on the clock, the display changes to a viewing carousel of pages that were created and configured for display (in the **View Settings** tab of **Admin Mode**). The current page and the total number of pages for the whiteboard are displayed. The floor plan is not included in this page count.

**Note:** On a new view, the clock is the first item in **Unit Panel** and is not listed in **Unit Panel Options**.

#### Last Refresh Date/Time

A display at the bottom of the **Unit Panel** indicates the last time the data was refreshed and displays the date and time of the refresh.

Figure 16: Refresh Date/Time Indicator

(Last Refresh - 2/26/2020 10:33)

#### Message board

**Message Board** displays the memo board messages from the unit and facility level. If the message content is larger than the allocated space, the text automatically scrolls.

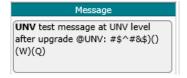

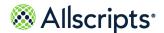

#### Pending in activity

**Pending In Activity** displays the patient names, current location, and assigned room or bed (if assigned). When you click and drag this option to **Unit Panel**, is displayed under as **Pending In Activity**. If there is no pending activity for the selected unit, **Pending In Activity** is blank.

Figure 17: Pending In Activity Window

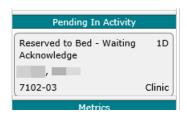

#### **Unit Metrics**

**Unit Metrics** displays the total number of beds and patients in various statuses for the selected unit. When you click and drag this option to **Unit Panel**, it is displayed under **Metrics**.

- > **O** indicates the number of occupied beds.
- > C indicates the number of closed beds.
- > Admits indicates any patient who is coming from a portal or a direct admit.
- > **Transfers In** indicates patients coming from another in-patient care unit.
- > Transfers Out indicates patients who are being transferred out of that specific unit.
- > **Discharges** indicates patients who have pending discharges to depart the organization.

#### Add and remove options from the unit panel

- 1. To add an option (such as Pending In List), select it in the Unit Panel Options section on the left and drag it to Unit Panel on the right. Repeat for every option you want to add to Unit Panel.
- 2. To remove an option from Unit Panel, select it in the Unit Panel and drag it to the left.

## Floor Plan tab

Use the **Floor Plan** tab to display a geospatial representation of the rooms and beds for the selected unit or pod.

This functionality available apart from Care Visibility<sup>®</sup> in the Bed Management module is also available in Care Visibility<sup>®</sup>. The floor plan in Care Visibility<sup>®</sup> is primarily intended to display data. The floor plan functionality is the same in both the Admin and User modes.

Create custom dashboards

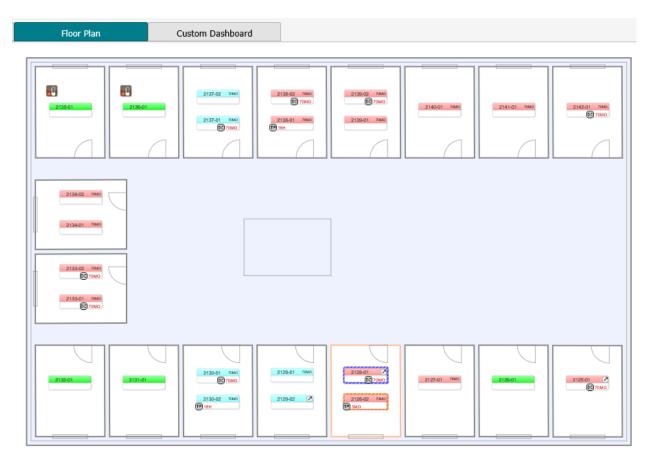

Pausing your pointer over a room displays the room number. Pausing your pointer over a room attribute icon displays the icon tooltip.

# **Create custom dashboards**

Create custom dashboards with SSRS reports and widgets in the Custom Dashboard tab.

#### Before you begin

- > The system option DCDB must be set to Yes.
- In the View Settings tab, determine if you want to Include Custom Dashboard when Auto Paging or Show Custom Dashboard Only
- Select Care Visibility > Custom Dashboard > Admin Mode Admin Panel is displayed.
- 2. Select the Unit and View name
- 3. Move the Patient Indicators to Patient Indicator Display and click OK.
- 4. Move the bed info to the Whiteboard tab.

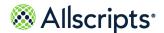

5. Enter the custom SSRS report reference in Report Reference (For example, /Allscripts Patient Flow/Admin Reports/GraphReport.)

Select 1 of the following options:

- Pass Unit ID Parameter to the Custom Dashboard
- Pass Custom Parameter to the Custom Dashboard

Custom Parameter is enabled if Pass Custom Parameter to the Custom Dashboard is selected. The parameter format &param1=value1&param2=value2.....&paramN=ValueN.

- **6.** Validate the report link by adding the **SSRS Report URL** to your preferred browser.
- 7. Click Save View.
- Click User Mode on the Whiteboard tab.

The **Whiteboard**, **FloorPlan**, and **Custom Dashboard** tab is displayed. You can see graphical report on the **Custom Dashboard** tab.

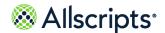

### Chapter 3

# Staff assignments

This section helps you understand how to create staff assignments, to enter staff contact information, change a staff assignment column name, and use the current assignment tab and the recent assignment tab.

# **Enter staff contact information**

This procedure explains how to add staff contact information.

### Before you begin

Before you can enter staff contact information, a personnel role must be created, the personnel role must be associated to each user in **Admin**. Refer to *Administration Tools User Guide* and the section *Create Personnel Roles*.

- 1. Browse to Care Visibility > Unit Staff Assignment and select Edit
- 2. Unit Staff Assignment Edit opens.

The names of the employees used for this staff assignment are displayed.

Figure 18: Unit Staff Assignment Edit

3. Click Staff Contact.

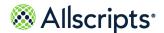

Chapter 3 Staff assignments

#### Select Contact Info opens.

Figure 19: Staff Contact Info

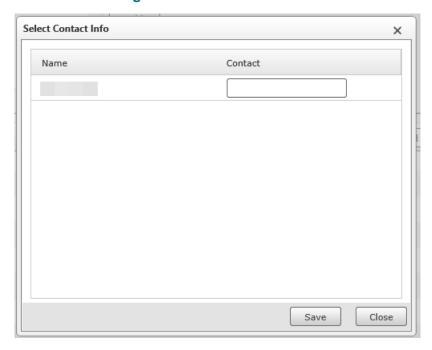

- Enter contact information for each employee under Contact.
- 5. Click Save.

The **Current Assignments** tab is displayed. Staff assignments are displayed under the **Queue** section.

# Change a unit staff assignment column name

 From Unit Staff Assignment Edit, enter a new name for the applicable column (Col 1, Col 2, Col 3).

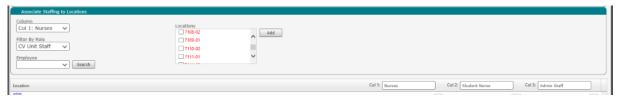

2. Click Save.

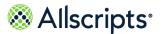

# **Current Assignment Tab**

Use the **Current Assignment** tab on **Unit Staff Assignment** to display the queue. Activate, duplicate, and edit schedules within the **Current Assignment** tab.

#### **Current Assignment queue**

Staff assignments are displayed under the Current Assignment queue.

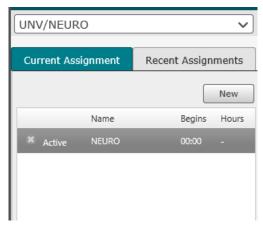

The **Assignment Details** section displays on the right side of the window.

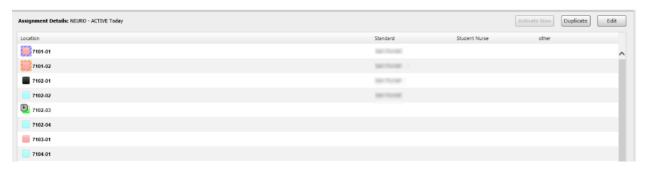

#### How queues work: example 1

It is 1:00pm on May 15 the day staff assignment is active, and the queue is displayed as shown in the following table:

|        | Name    | Begins | Hours |
|--------|---------|--------|-------|
| Active | Day     | N/A    | N/A   |
| Today  | Evening | 13:00  | 8     |
| Today  | Night   | 23:00  | 8     |
| 5/16   | Day     | 07:00  | N/A   |

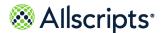

Chapter 3 Staff assignments

The Active row does not display the beginning time or the duration of the assignment.

The Hours column is calculated by the numbers of hours between that staff assignment's start time and the next staff assignment's start time.

At 3:15pm on May 15, the queue displays as shown in the following table:

|        | Name    | Begins | Hours |
|--------|---------|--------|-------|
| Active | Evening | N/A    | N/A   |
| Today  | Night   | 23:00  | 8     |
| 5/16   | Day     | 07:00  | N/A   |

### How queues work: example 2

The values in the Hours column are rounded up or down to the nearest hour. If the duration of the staff assignment is 12 hours and 30 minutes, as in this example, it is rounded up and the Hours column displays 13. If the staff assignment is 12 hours and 15 minutes, the Hours column displays 12.

|        | Name  | Begins | Hours |
|--------|-------|--------|-------|
| Active | Day   | N/A    | N/A   |
| Today  | Night | 6:30   | 13    |
| 5/16   | Day   | 07:00  | N/A   |

# Manage schedules

Activate, duplicate, or edit a schedule under Current Assignment.

### Activate a schedule

Follow these steps to activate a schedule in **Current Assignment**.

- 1. Select the schedule to activate.
- 2. Click Activate Now.

### **Duplicate a schedule**

Follow these steps to duplicate a schedule in **Current Assignment**.

1. Select the schedule to copy.

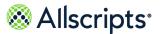

#### 2. Click Duplicate.

#### Results of this task

All of the employee assignments are copied, but the staff contact information is not copied.

### Edit a schedule

Follow these steps to edit a schedule in Current Assignment.

- 1. Select the schedule to edit.
- 2. Click Edit.

# **Create staff assignments**

Use Care Visibility<sup>®</sup> to create and maintain unit staff assignments and on-call assignments for nursing units.

#### Before you begin

Verify you are assigned to the front end user role.

- 1. From the homepage, go to Care Visibility > Unit Staff Assignment.
- Select the organization where the assignment is made.

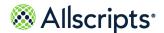

Chapter 3 Staff assignments

The number of units you can access varies by organization and role.

Figure 20: UNV/NEURO Window

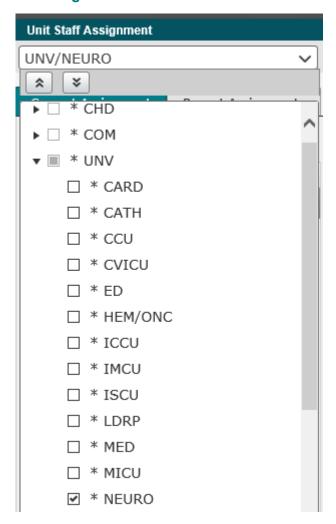

3. Click New.

**Unit Staff Assignment Edit** displays the organization in the upper left corner.

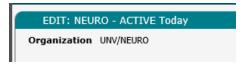

4. Enter the **Name** of the unit staff assignment.

This option specifies the name of the schedule and typically represents the shift or time period that this assignment covers.

5. For **Start Time**, do one of the following:

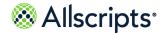

**Current Assignment Tab** 

- > Click the clock to set the time using the time picker.
- > Enter the time into **Start Time**.
- **6.** From **Column**, select a column value.

Up to three persons can be assigned to the same bed. Add up to three columns to assign primary, secondary, and tertiary bed coverage. As required by your organization, customize column names.

- 7. From **Filter By Role**, select from the available Care Visibility<sup>®</sup> personnel roles.
- **8.** From **Employee**, select from the available employees or click the search link to view a list of available employees.

The employee names that are displayed include only those employees associated with the specific unit. To add an employee not associated with that unit (like a float pool nurse), use

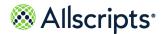

Chapter 3 Staff assignments

**Search** to search all employees at the facility. Narrow searches by role, last name, first name, or employee ID.

Figure 21: Associate Staffing to Locations

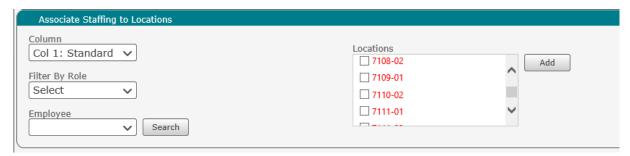

Figure 22: Search and Filter

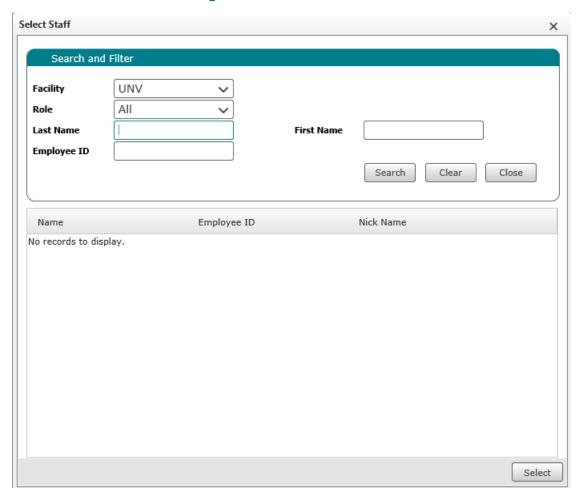

Under Locations, select the locations (beds) to which the employee is assigned. You can scroll down as necessary to identify all locations.

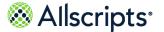

Recent Assignments tab

#### 10. Click Add.

11. Repeat steps 2 through 10 for each employee you want to assign.
Locations that have been assigned are displayed in green text, and locations that have not been assigned are displayed in red text.

# **Recent Assignments tab**

The **Recent Assignments** tab displays all recently assigned schedules. Copy previous assignments under the **Recent Assignments** tab for simple reuse.

### Copy a previously used assignment

- 1. Select the assignment to copy.
- 2. Click Add to list.

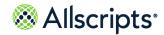

Chapter 3 Staff assignments

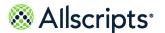

#### Chapter 4

# **New Message board functionality**

Use this section to understand functions within Message Board.

### **Message Board**

**Message Board** enables members of the care team to access, from 1 location, specific unit and hospital messages. Unit messages can include messages such as Fall Free Days \_\_\_ or VAP Free Days\_\_\_. Hospital messages can include information such as Hospital at \_\_% Capacity or Expedite Discharges.

Message Board displays all active notes from the IDN, Region, Facility, Unit, and Pod organizations in that order. Users who enter the notes or messages from the Care Visibility<sup>®</sup> Message Board can specify active and inactive dates. Notes entered using the Care Visibility<sup>®</sup> Message Board are active as of the day they are entered and become inactive when another note is created or the original note is cleared out and saved.

#### Add a note to the Message Board

**Note:** Only alphanumeric and common punctuation characters can be entered into any of the notes.

- From the unit panel in Care Visibility<sup>®</sup>, click Message Board.
   The Care Visibility<sup>®</sup> Message Board displays.
- 2. Click New.

The Care Visibility Message Board Pop-up displays.

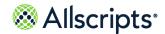

Chapter 4 New Message board functionality

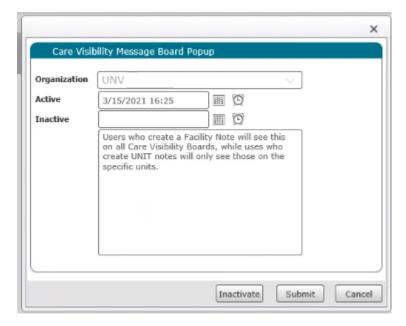

- 3. (Optional) Select options for **Organization**, **Active Date** and **Inactive Date**, if needed.
- **4.** Enter a message in the text box.
- 5. Click Submit.

The new message is displayed in the **Message Board** section of the Care Visibility® window.

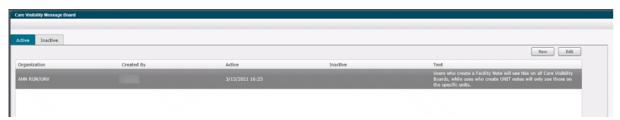

# Update a note on the Message Board from a unit or pod worklist

**Note:** Only alphanumeric and common punctuation characters can be entered into notes.

- From the unit window, click Message Board.
   Care Visibility Note Unit or Care Visibility Note Portal is displayed.
- 2. Do 1 of the following:

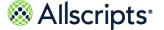

Message Board

- > Enter a new note.
- > To use a previous note, double-click the existing note. It is displayed in the note text box.
- > To remove the note, clear the text box. [no note] is displayed.
- 3. Click Save.

The note is displayed in the **Message Board** on the Care Visibility<sup>®</sup> window.

### **Update the Message Board**

Authorized users can add a note to any organization or combination of organizations that they can access. These organizations include regions or facilities.

**Note:** Only alphanumeric and common punctuation characters can be entered into notes.

- 1. Under Care Visibility in the left navigation pane, select Message Board.
- 2. Select the note you want to edit and click Edit.

The Care Visibility Message Board Pop-up opens.

- 3. (Optional) Select options for **Active** and **Inactive**, if needed.
- 4. Edit the note as needed.
- 5. Click Inactivate, Submit, or Cancel.

### **View Inactive Messages**

- 1. Click the **Inactive** tab.
- 2. Select the note you want to view.
- 3. Click View.

The note is displayed. You can view the entire note, but you cannot make or save any changes.

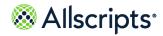

Chapter 4 New Message board functionality

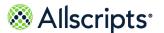

#### Chapter 5

### **Patient indicator**

Use this section to set up patient indicators and update them.

### Set up patient indicators

Care Visibility<sup>®</sup> patient indicators are used to display relevant patient care attributes on a Care Visibility<sup>®</sup> white board. Care providers then have the ability to quickly and easily view patient information.

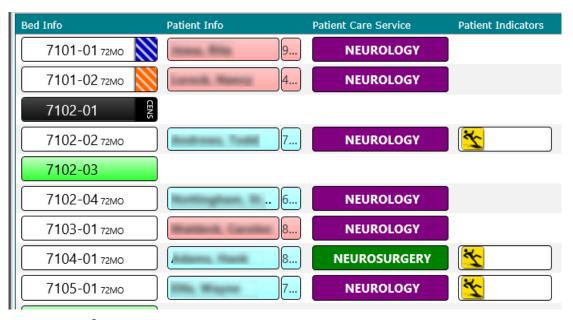

The Care Visibility<sup>®</sup> patient **Indicators** tab on **Patient Detail** displays all available patient boxes and patient attributes identified to be Care Visibility<sup>®</sup> patient indicators. Patient indicators are defined in the admin tool for **Patient Fields** and **Attributes**.

Patient attributes must be selected on the attributes tab of **Patient Details**. The attributes and icons are then available on the **Care Visibility Indicator** tab for deletion or modification.

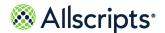

Chapter 5 Patient indicator

### **Update patient indicators**

This topic describes how to update Care Visibility indicators on **Patient Details**.

Patient indicators might already exist when a patient is admitted to an inpatient unit based on information that was provided about the patient visit in the admission request.

Clicking the **CV Indicators** tab of the patient details window displays active care indicators at the top of the tab and additional indicators at the bottom of the tab.

You can update, deactivate, or reactivate any indicator for the patient if you have the authorization item, Patient Details–Update, associated with your user name or role.

- 1. Click Bed Management.
- Under Bed Management, select Unit View.

A list of patient names is displayed.

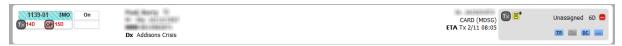

3. Click the name of the patient.

Patient Summary is displayed.

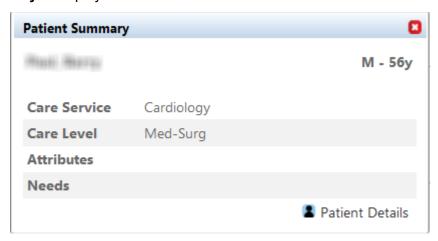

- 4. Click Patient Details.
- 5. Click the CV Indicators tab.

The Care Visibility Patient Indicator pane is displayed.

Set up patient indicators

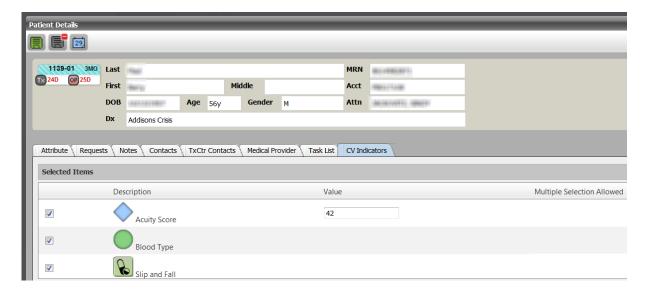

The top section of the panel, **Selected Items**, lists the CV indicators that were previously selected for this patient and are currently displayed on the Care Visibility<sup>®</sup> Whiteboard.

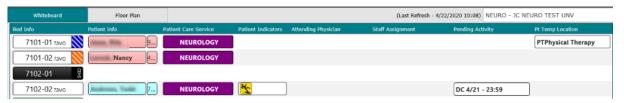

- **6.** (Optional) To modify or inactivate an active indicator, clear the box to the left of the indicator or in the list of attribute values.
  - If the indicator is value-based, you can change the value for the patient. The value can be alphanumeric and a maximum of three characters.
- 7. (Optional) To activate an indicator for a patient, select the box to the left of the indicator. Additional indicators that are available for this patient (indicators that are not already active) are displayed under **Available Items**. Items are grouped and ordered based on the current application configuration.
- 8. Click **Save** to save your changes.
  - If the CV indicator is range-based, the icon color changes based on the severity that is associated with the patient's condition.

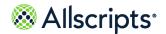

Chapter 5 Patient indicator

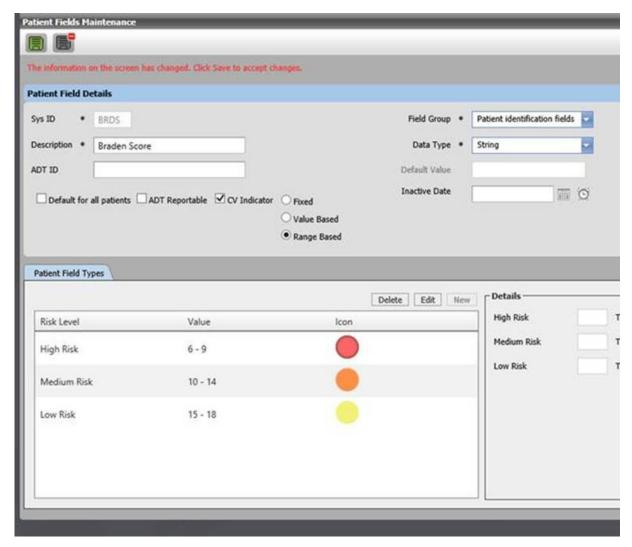

In this example, the patient's Braden Score value changed to 20. The Risk Level is High Risk (Red). The Care Visibility<sup>®</sup> icon displays red in the Patient Details CV Indicators tab and on the Care Visibility<sup>®</sup> Whiteboard.

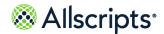

Set up patient indicators

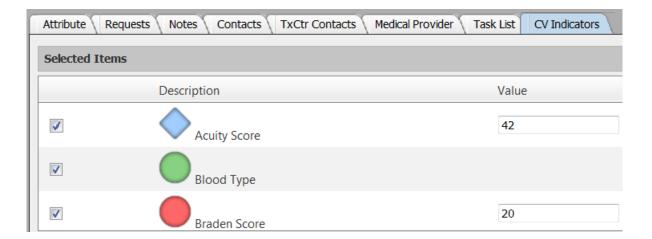

#### Results of this task

New indicator descriptions and values move to the **Selected Items** window and are also displayed in the Care Visibility<sup>®</sup> Whiteboard under the **Indicators** column.

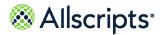

Chapter 5 Patient indicator

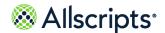

### For more information

For more information and the most up-to-date documentation, go to the Allscripts Central website at <a href="https://central.allscripts.com">https://central.allscripts.com</a>. You can access the Product Documentation portal from this website.

- 1. Sign in to the Allscripts Central website.
  - If you have an Allscripts Central account, enter your user name and password, and click Sign in.
  - If you do not have an Allscripts Central account, click Create one to begin creating a new account.

The Allscripts Central home page is displayed.

2. Go to My Products > Product Documentation.

The Product Documentation portal landing page is displayed.

The list of products under the **Product Name** box reflects your preferences in Allscripts Central Central. You can navigate to the documentation for a product using **Product Name** in conjunction with the search function.

Product tiles are also displayed and reflect your Allscripts Central preferences.

3. From **Product Name**, select the product on which to search for documentation.

**Product Name** uses predictive searching, so as you type the product name, the list displays only matching products. Select the correct product when it is displayed.

4. In the search box, enter search criteria.

The search box also uses predictive searching. As you type, topics that match the criteria are displayed below the search box.

- 5. To complete your search, perform one of the following actions:
  - Click the magnifying glass.
  - Select one of the topics displayed beneath the search box.

Search results are displayed in the main pane. You can use the filters in the left pane to further narrow your results. For example, you can select **Feature Guides** from **Document Type** to display only topics that are included in a feature guide.

6. Click a topic title to open the topic in the context of the book indicated by the product, version, and document type tags that are displayed beneath the title.

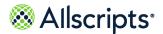

For more information

**Note:** If a topic is included in more than one book, a list of the books in which the topic is included is displayed beneath the topic title. Select the applicable book from the list. The topic opens in the context of that specific publication.

#### What to do next

You can navigate the Product Documentation portal using multiple methods. From the bottom of the portal landing page, click **Helpful Tips** under **Getting Started** to learn more about using the portal.

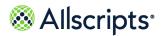

# Index

| A                                                                                                    | N                                                                                                    |
|----------------------------------------------------------------------------------------------------|----------------------------------------------------------------------------------------------------|
| admin mode 8  custom dashboard tab 8  floor plan tab 8  whiteboard tab 8  admin panel 8  create new view 8  current view 8  select view 8  Allscripts® 47  accessing product documentation 47  assignments 35 | note 37, 39 note portal 38 nursing units 31 creating on-call assignments 31 creating staff assignments 31 maintaining on-call assignments 31 maintaining staff assignments 31  O on-call assignments 31 creating 31 maintaining 31 |
| Care Visibility 7, 11, 24, 37–38, 41–42 Care Visibility application 5 summary 5 create new view 9 unit 9 current assignment 29 custom dashboard 25                                                            | patient care attributes 41 patient indicators 41–42 patient info 22 patient tile 22 prerequisites 5 care visibility 5                                                                                                    |
| F floor plan 24  I inactive messages 39  M message board 37–39                                                                                                    | schedule 30–31 activate 30 duplicate 30 edit 31 staff assignment 28 column name 28 staff assignments 27, 31 creating 31                                                                                                    |
| update 39<br>message board pop-up 39                                                                                                    | maintaining 31 staff contact 27 staff assignment 27 edit 27                                                                                                    |

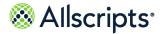

Index

#### U

unit 28
unit panel options 23
message board 23
pending in activity 23
unit metrics 23
unit staff assignment 29
update 42
update note 38
user mode 11

V
views 12

delete 12

#### W

whiteboard 20–22, 41
modify 21
whiteboard options 13
attending physician 13
bed info 13
discharge milestones 13
patient care services 13
patient indicators 13
pending activity 13
PT temp location 13
staff assignment 13
worklist 38